# **Digitales Signieren und Hochladen von Dokumenten im Studierendenakt**

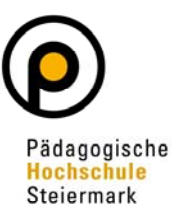

### 1 Allgemeines zur Handy-Signatur und Bürgerkarte

Mithilfe der Handy-Signatur bzw. Bürgerkarte können PDF-Dokumente digital signiert werden. Die Handy-Signatur ist eine rechtsgültige elektronische Unterschrift und ist der handgeschriebenen Unterschrift gleichgestellt. Aktivierung und Verwendung der Handy-Signatur sind vollkommen kostenlos.

Alle Informationen zur Handy-Signatur bzw. Bürgerkarte finden Sie auf **https://www.buergerkarte.at**

Voraussetzung für die Signatur eines PDF-Dokuments ist eine aktivierte Handy-Signatur bzw. Bürgerkarte. Die Aktivierung kann grundsätzlich über folgende Links erfolgen:

- Handy-Signatur über https://www.buergerkarte.at/aktivieren-handy.html
- Bürgerkarte über https://www.buergerkarte.at/aktivieren-karte.html

### 2 Aktivierung der Handy-Signatur über Handysig@school

Studierende und Bedienstete der PHSt können Ihre Signatur auch einfach über http://handysig.bildung.at/ beantragen.

### 3 PDF Dokument digital unterschreiben

3.1 Sobald Ihre Handy-Signatur aktiviert ist, können Sie Dokumente digital signieren. Wählen Sie dazu ein Werkzeug zum digitalen Unterschreiben von PDF-Dokumenten aus folgender Liste: https://www.buergerkarte.at/pdf-signatur-handy.html

3.2 Laden Sie Ihr Dokument (z.B.: Betreuungsvereinbarung, Bachelorarbeit) für die Unterschrift hoch:

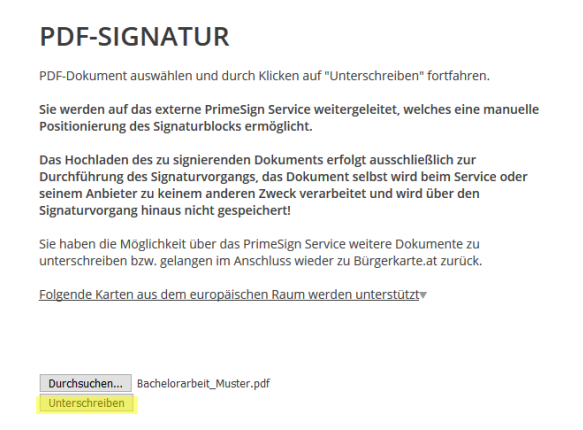

3.3 Platzieren Sie das Unterschriftenfeld auf Ihrem Dokument. Beispiel: Screenshot des Werkzeuges PrimeSign:

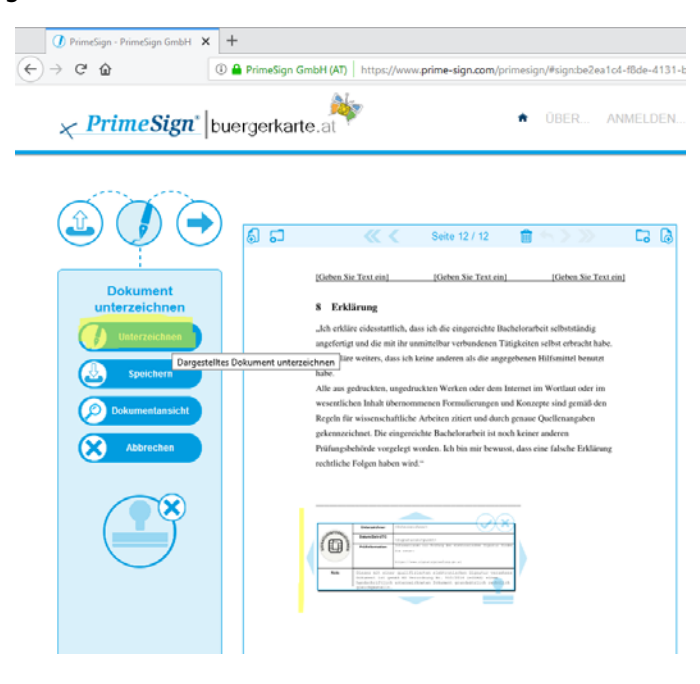

3.4 Klicken Sie auf "unterzeichnen" und wählen Sie danach die gewünschte Methode aus:

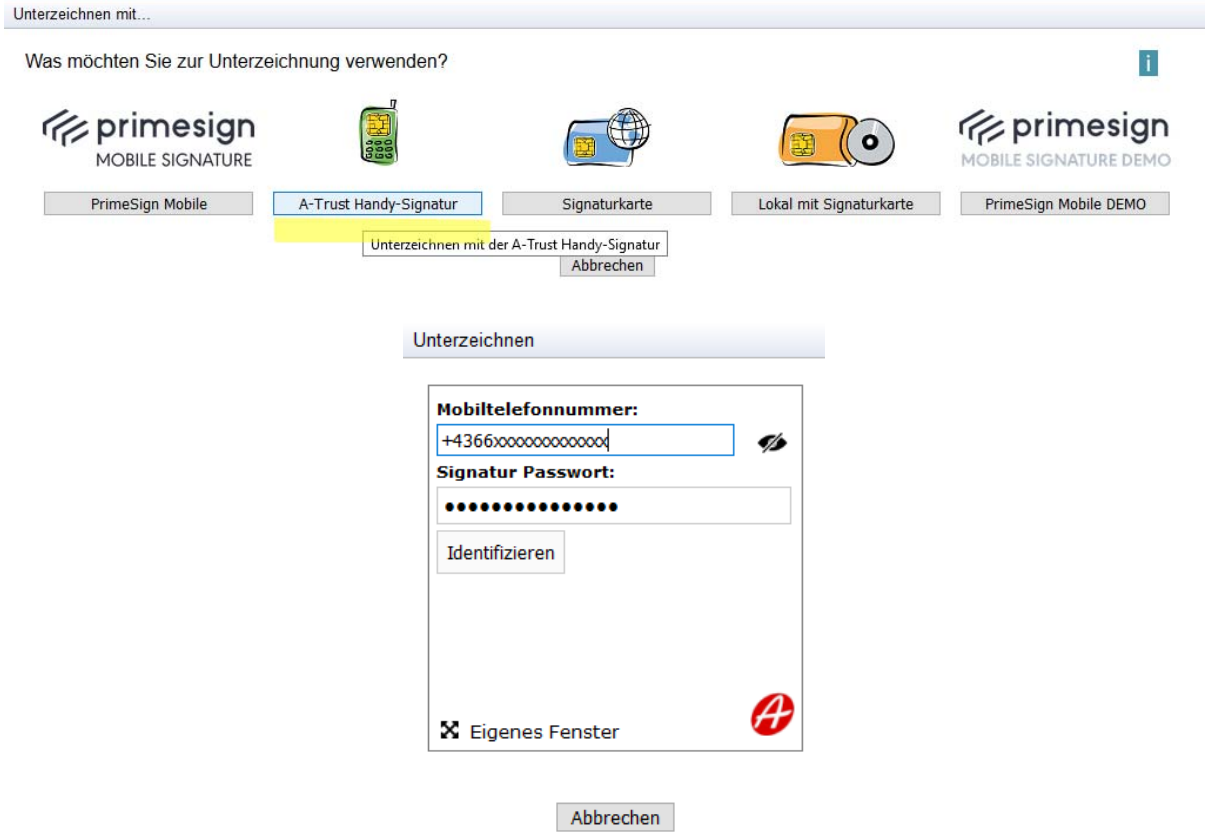

3.5 Bestätigen Sie die Unterschrift mit der übermittelten TAN.

3.6 Speichern Sie anschließend das unterschriebene Dokument lokal ab:

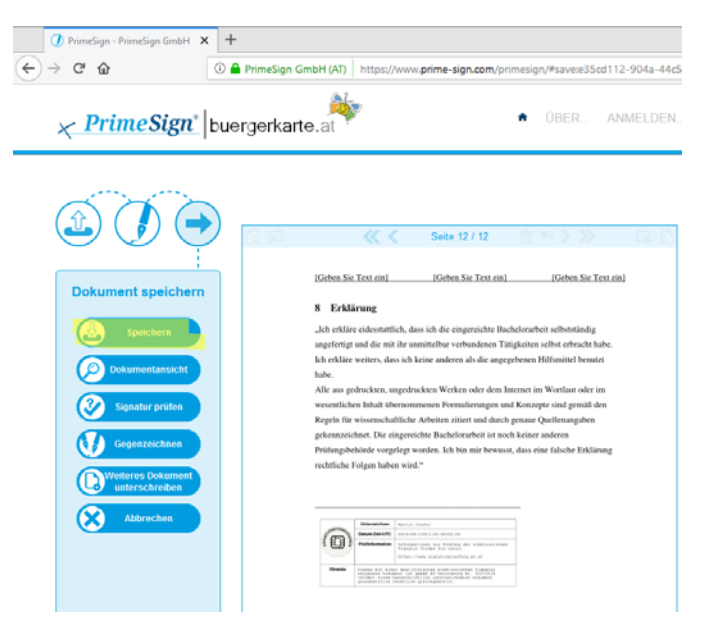

3.7 Laden Sie nun das signierte Dokument im Studierendenakt hoch. Sie finden im Folgenden eine Anleitung dazu.

## 4 Applikation "Studierendenakt" auf Ihrer Visitenkarte in PH-Online

Die Applikation "Studierendenakt" dient u.a. dem Hochladen von Dokumenten. Im Folgenden wird dies **am Beispiel der Bachelorarbeit** veranschaulicht.

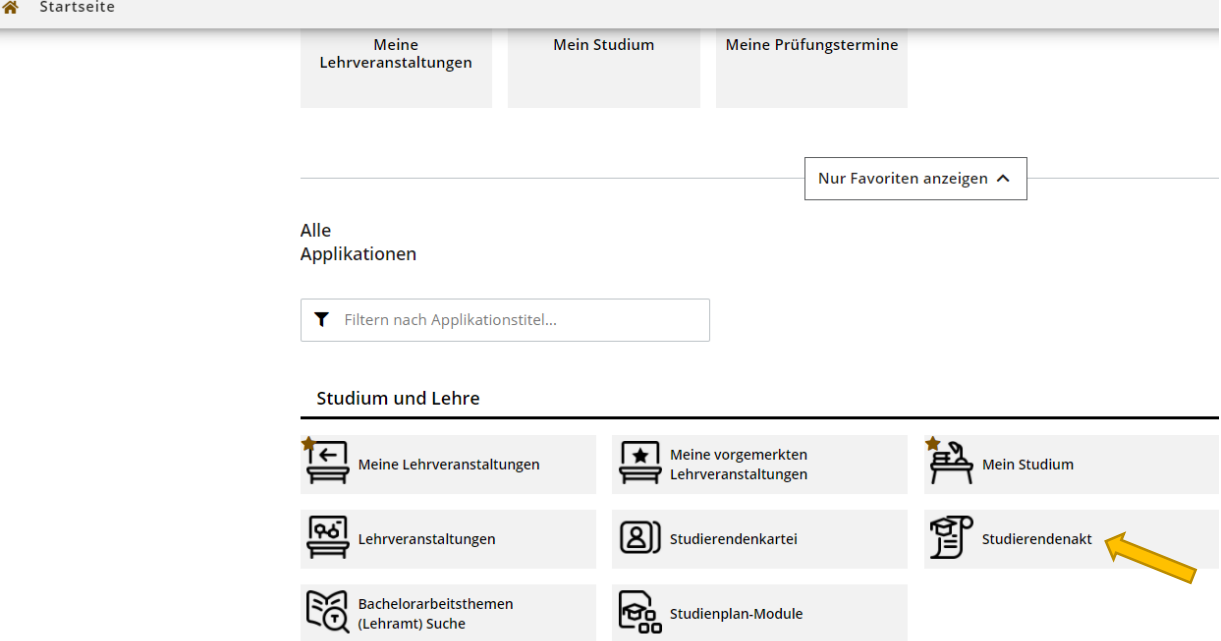

4.1 Öffnen Sie die Applikation und wählen Sie unter Dokumenten-Verwaltung den Button "Hinzufügen"

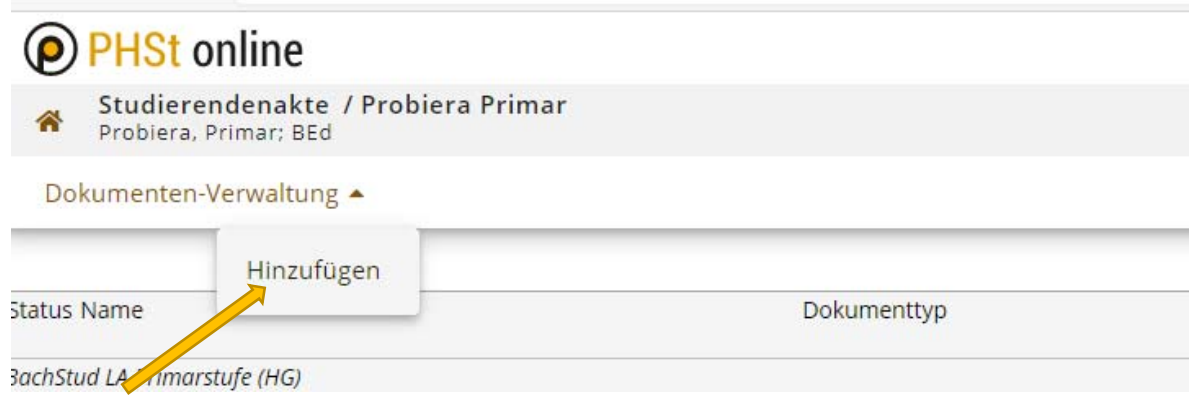

4.2 Wählen Sie den Punkt "Bachelorarbeit" und klicken Sie auf "Weiter"

## **O** PHSt online

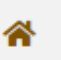

Studierendenakte / Probiera Primar Probiera, Primar; BEd

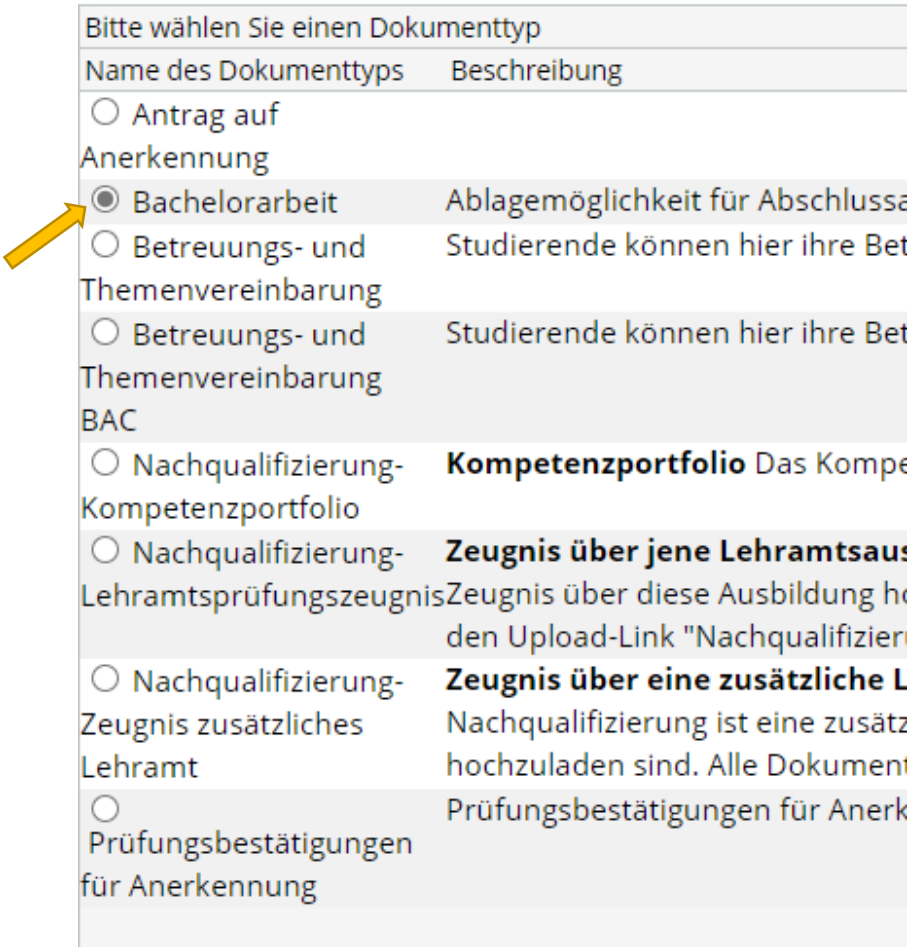

Weiter

4.3 Wählen Sie die von Ihnen gespeicherte Datei der Bachelorarbeit mit "Durchsuchen" und füllen Sie alle markierten Felder vollständig aus (Anwahl rechts beim Pfeil nach Unten):

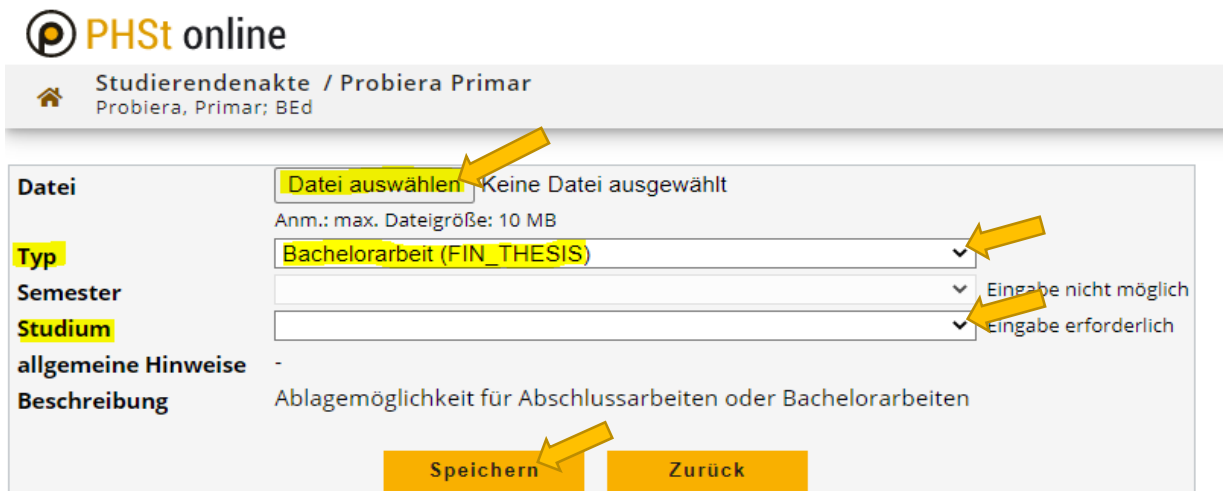

#### 4.4 Speichern Sie die Eingaben – es öffnet sich folgendes Fenster:

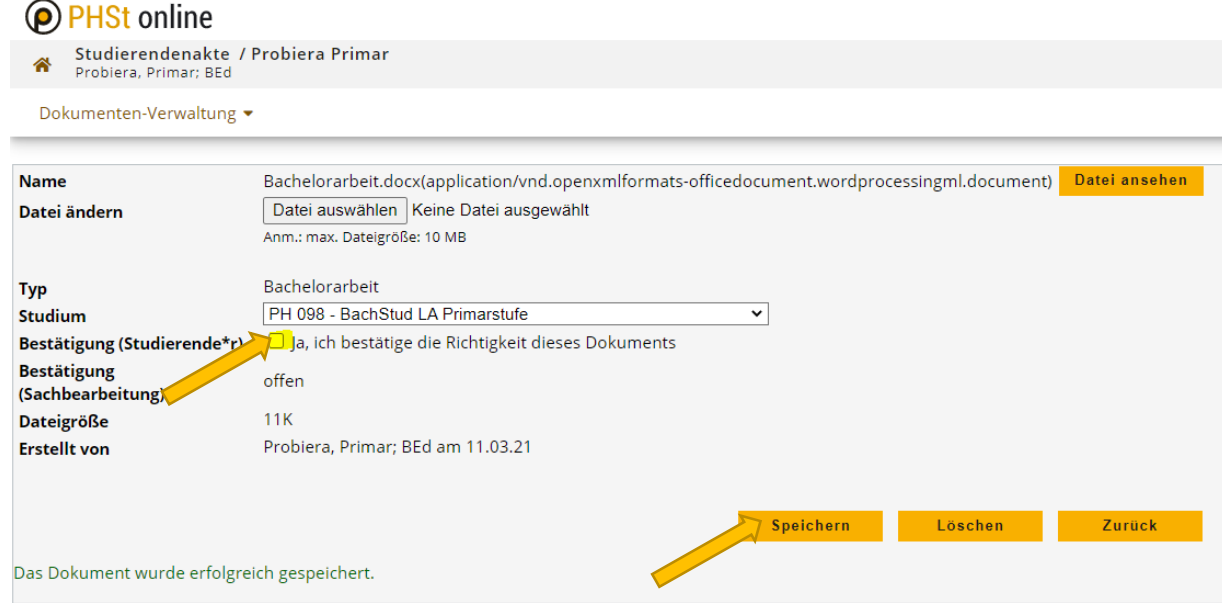